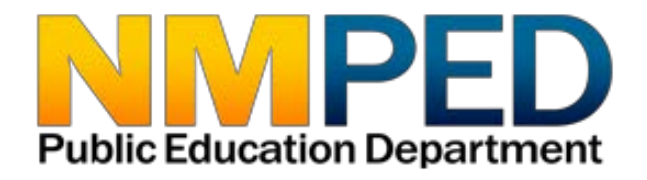

# **CARES Act GEER Application Instructions**

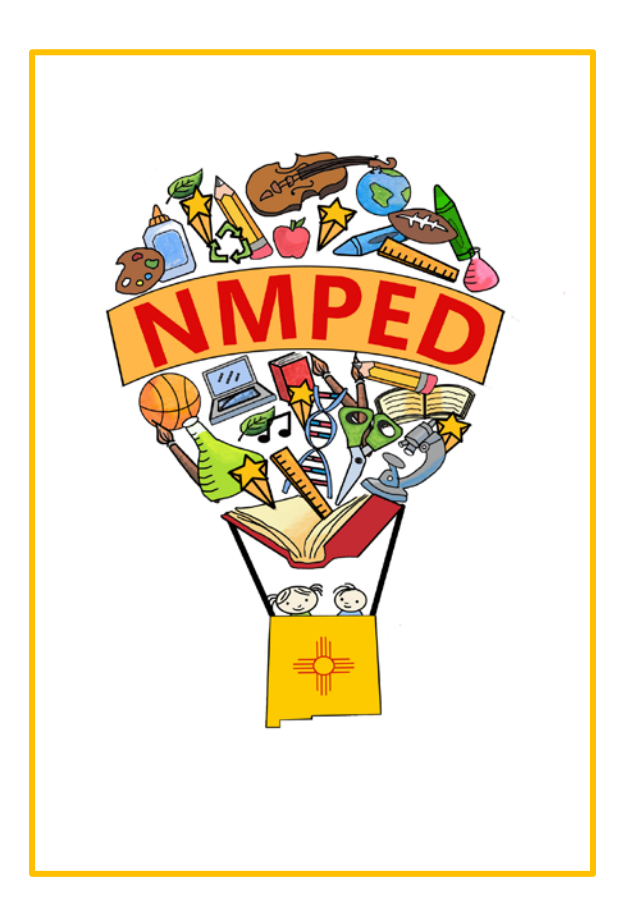

## **Table of Contents**

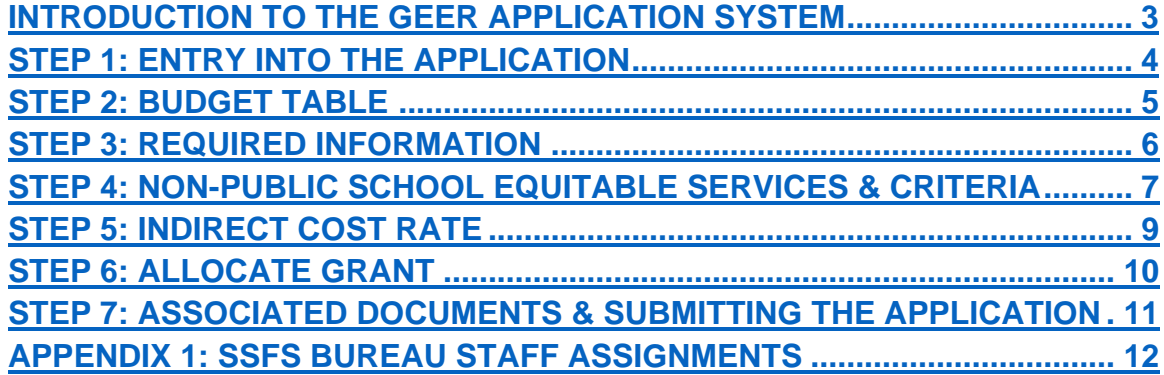

## **QUESTIONS?**

New Mexico Public Education Department Student, School and Family Support Bureau 120 South Federal Place Room 201 Santa Fe, NM 87501 (505) 470-1758 Visit our web site for more information and staff directory. <https://webnew.ped.state.nm.us/bureaus/title-i/staff/>

<span id="page-2-0"></span>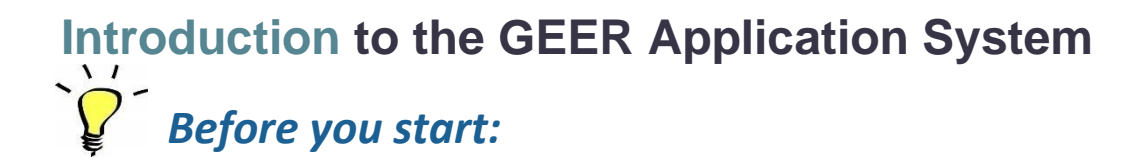

## **Tips for using the GEER Application System**

### **1. Internet Explorer**

The GEER application is built on a Microsoft platform. The application operates optimally in Internet Explorer.

### **2. Save and refresh**

Use the SAVE button frequently. After each module entry, click the SAVE button. Modules build upon each other, so information from one must be saved in order for the next module to be fully functional. After saving, use your browser's refresh button so that you can ensure you are seeing your most current changes and additions to the application. You can also use the "update" button in the application's budget table.

#### **3. Complete each module in order**

The modules build upon each other. Completing the non-public modules in order will prevent errors within the process.

#### **4. Editing modules**

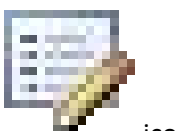

Modules are edited by clicking on the  $\Box$  icon.

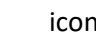

### **5. Tool bar**

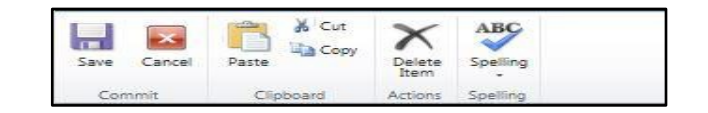

This tool bar is located at the top of each module. It can be used in addition to, or in place of, the **Save** and **Cancel** buttons in the modules.

#### **6. User Name and Password**

Each district will have one user name and one password. It is best if only one authorized user is accessing the application at a time. The system will save only one user's work at a time, and having multiple people in at the same time will cause system errors. If you have questions about usernames or passwords for the application, please contact your LEA's SSFS Bureau representative (see [Appendix 1\)](#page-11-0).

## <span id="page-3-0"></span>*Entry into the Application*

Click here to access the GEER Application: <http://webed.ped.state.nm.us/sites/NCSS/SCAwards/SitePages/Home.aspx>

If you see the window shown below, select the second item on the drop-down menu, "Windows authentication." It will then prompt you for your username and password.

Sign In

Select the credentials you want to use to logon to this SharePoint site:

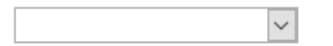

When prompted, log in to the application:

- **1.** Enter your username
- **2.** Enter your password
- **3.** Click the "OK" button

**Note:** If you have problems logging in or questions about usernames or passwords for the application, please contact your LEA's SSFS Bureau representative (see [Appendix 1\)](#page-11-0).

After logging in, enter district information:

- 1. Click on Edit icon  $\Box$  next to the district name.
- 2. Fill out the contact information for your district's representative.
- 3. Then click **Save**.

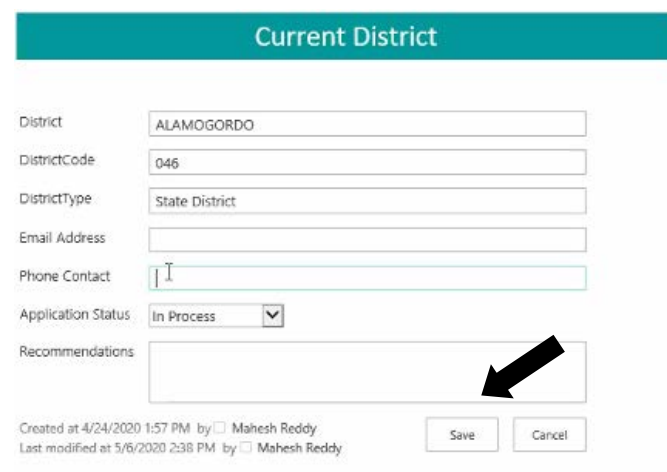

## <span id="page-4-0"></span>*Budget Table*

This table gives a running balance of funds available as the application is completed. When a module is completed for which funds have been allocated, the total of that module will be added to the debit line which is then subtracted from the balance.

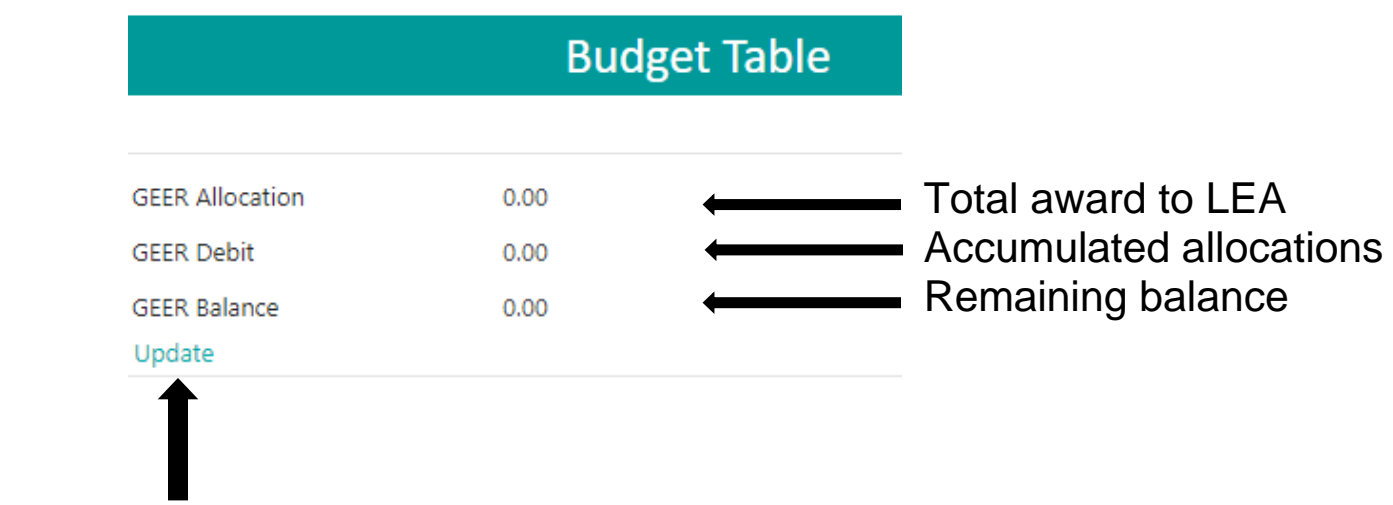

**The update link functions as a refresh button. Each time there is a new entry you can click the update link to see the current status. You can also use the browser refresh button to accomplish the same result.**

## <span id="page-5-0"></span>*Required Information*

- 1. Click on the edit icon to access questions. The six questions are identical to those in the Required Information portion of the CARES application.
- 2. Check the box below the questions to indicate that the responses to the questions can be found in the LEA's previously submitted CARES application.

The responses to required responses are located in previously submitted CARES/ESSER Application

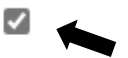

3. Click the "Save" icon at the top of the required information page.

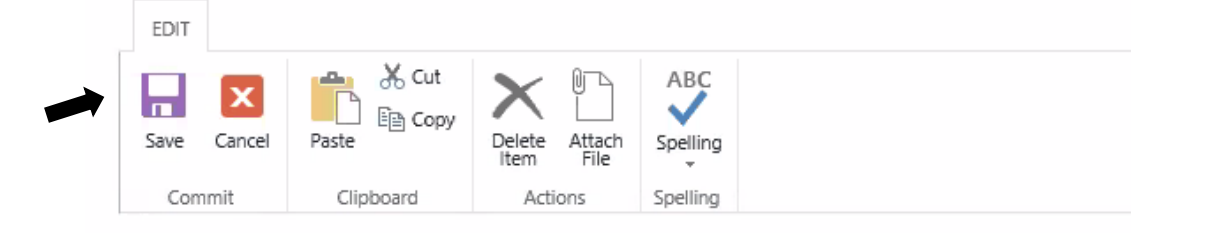

The six items for required information are:

- 1. A description of the steps the LEA will take to ensure compliance with Section 427 of the General Education Provision Act (GEPA), 20 U.S.C. 1228a.
- 2. How the LEA will determine its most important educational needs as a result of COVID 19.
- 3. The LEA's proposed timeline for providing services and assistance to students and staff in both public and non-public schools.
- 4. Explain how the LEA intends to use GEER funds to promote remote learning.
- 5. How the LEA intends to assess and address student learning gaps resulting from the disruption in educational services.
- 6. How the LEA will utilize CARES Act funding to target additional supports and services for at-risk student populations.

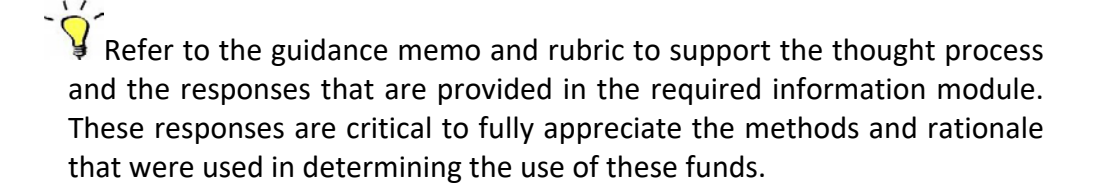

## <span id="page-6-0"></span>*Non-Public School Equitable Services*

If there are no participating non-public schools, do not complete this module.

*Please note: As with Title I funding, GEER funding will require contacting and consulting with non-public schools. This must include non-public schools that may have previously declined Title I funding.*

- 1. To access Non-Public School Equitable Services, click on the editicon.
- 2. **This module must be completed before the non-public school criteria module.** *Amounts in this module will not calculate until information is also entered into the non-public school criteria module.*
- 3. In the "ChildCount" field, enter the total number of students from low-income families residing in participating Title I school attendance areas and attending either aparticipating Title I public school or a participating non-public school.

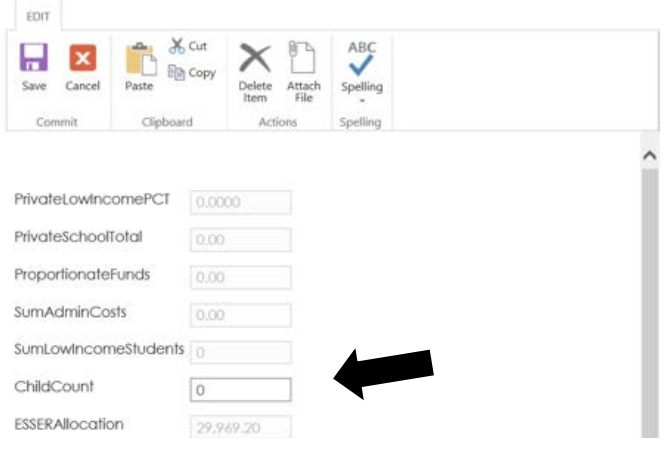

**NOTE:** *Please contact Carol Culver at (505) 490-5918 o[r carol.culver@state.nm.us](mailto:carol.culver@state.nm.us) for more information.*

## *Non-Public School Criteria*

*If there are no participating non-public schools, do not complete thismodule.*

1. Click on "Add Private School Criteria." In the drop-down menu select the appropriate participating non-public school. If a school is not listed, please select MISC PRIVATE. **Create a new entry for each participating non-public school. The LEA is responsible for identifying and contacting all non-public schools in the district boundaries whether or not they are on the drop-down list.**

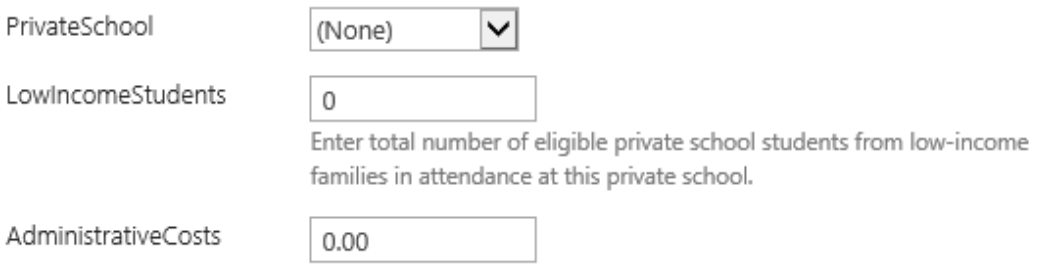

- 2. In the "LowIncomeStudents" field, enter the number of low-income students who attend the non-public school and who live in the attendance area of a participating district Title I public school. Students who live in the attendance area of non-Title I schools, or who live outside the district, should not be counted.
- 3. The district is allowed to set aside a reasonable amount to administer the non-public program.
- 4. In the "use of funds" field, describe the services that will be provided in the participating non-public school. Note: GEER funds may be used only to provide Internet access for students without access at home.
- 5. Click "Save."
- 6. Add a new Non-Public School Criteria item for each non-public school in the dropdown menu.
- 7. Be sure to upload equitable service consultation forms to the "Documents Upload" section of the application.

 $\sqrt{I}$ **NOTE:** *Use comparable poverty thresholds to determine low income for non-public schools.*

## <span id="page-8-0"></span>*Indirect Cost Rate*

## **If your LEA will claim indirect costs for the administration of GEER:**

- 1. If your LEA will claim indirect costs for the administration of GEER, select "Yes."
- 2. Enter your fixed asset amount (equipment > \$5,000), if applicable. The amount must be either 0 orgreater than \$5,000.
- 3. Click "Save."

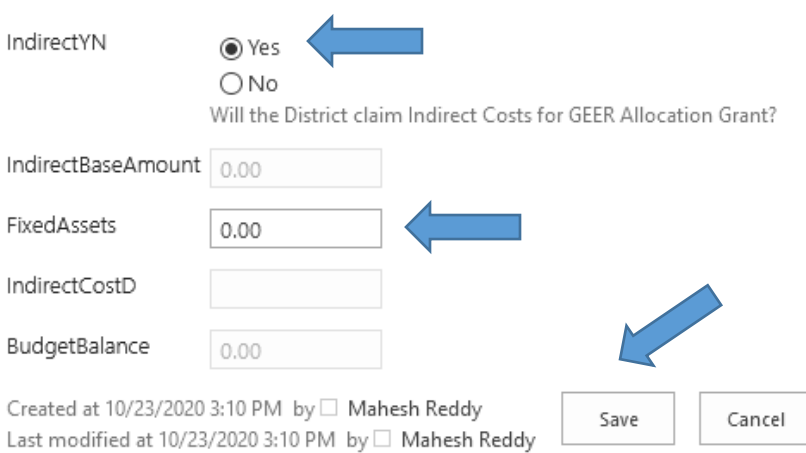

## <span id="page-9-0"></span>*Allocate Grant*

- 1. Click the checkbox to indicate that GEER funds will be used for purchasing and providing Internet access for online learning access to students.
- 2. Enter the number of students that the LEA anticipates serving with GEER funds.
- 3. Note that the two additional boxes are disabled, to be completed in July 2021.
- 4. Click the "save" button.

## The two questions disabled below will be enabled July 1, 2021, and you are not required to answer them until that time.

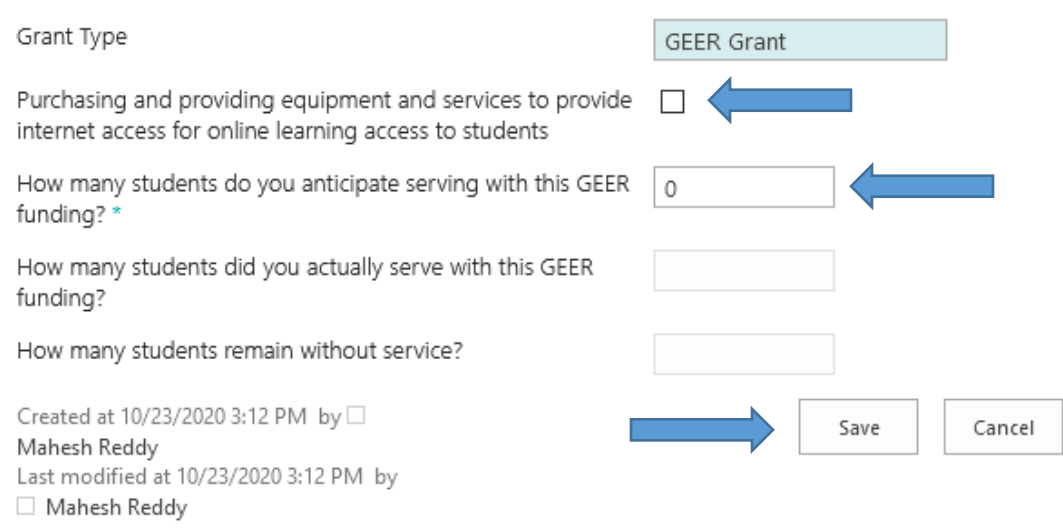

*Keep in mind the award priority, which is:* 

**The LEA will only spend these funds for Internet access for students without access at home. This can include fiber, DSL, cable, fixed wireless, wireless hotspots, and satellite, depending on service available at an individual address. This includes installation costs and monthly recurring costs.**

## <span id="page-10-0"></span>*Associated Documents*

Please ensure that you have uploaded all required associated documents before submitting your application.

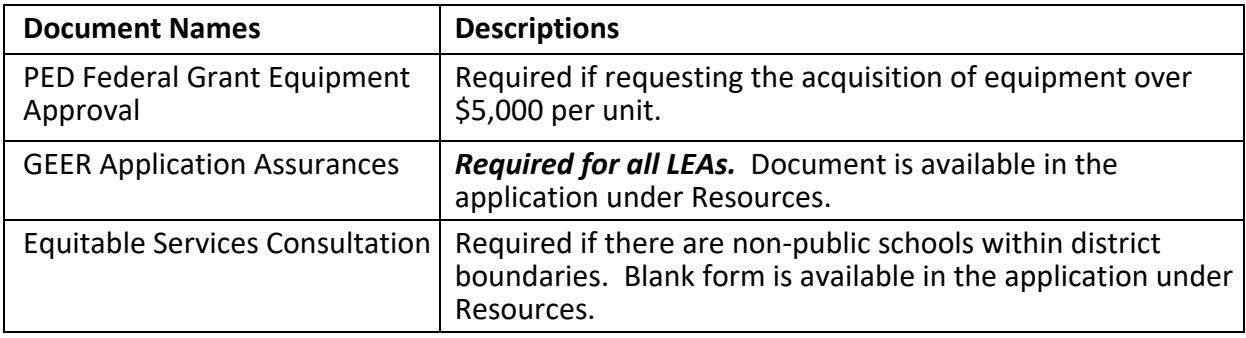

## *Submitting the Application*

After all modules have been completed, the application is ready to submit.

- Click on the drop-down arrow for application status.
- Choose the Submit to State status.
- Click the save button.
- The application has now been submitted.

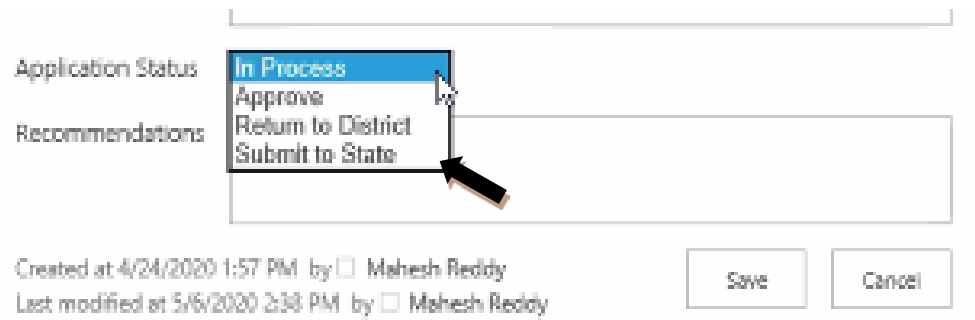

### **Review Process:**

SSFS staff will review the application and communicate the need for any necessary changes.

### <span id="page-11-0"></span>**Appendix 1: Student, School & Family Support Bureau Staff Assignments**

## **Carol Culver (505) 490-5918 Clarice Cata (505) 412-8889 Meghan Southworth (505) 490-5381**

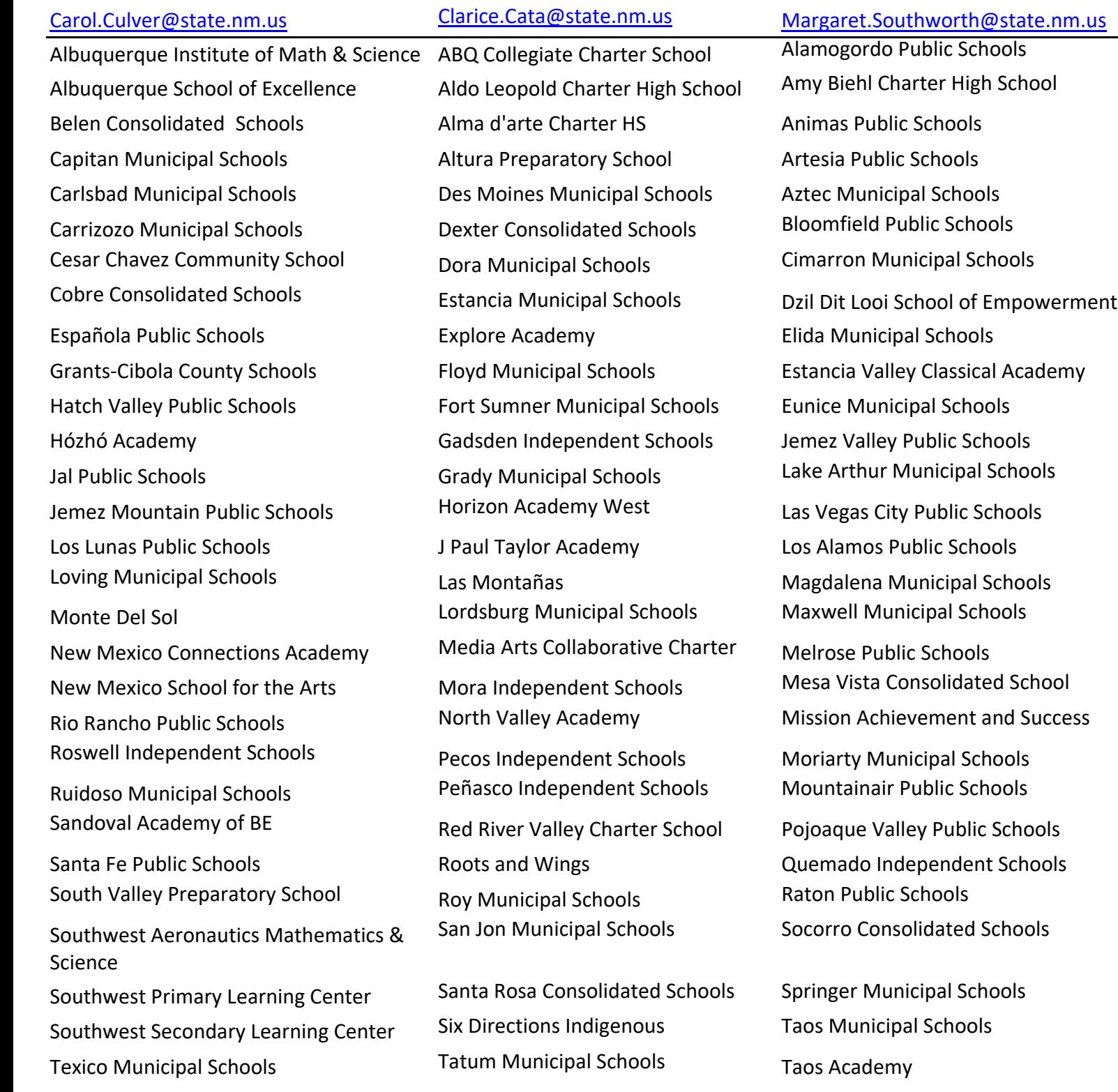

Turquoise Trail **Trail Communist Communist Communist Communist Communist Communist Communist Communist Communist Communist Communist Communist Communist Communist Communist Communist Communist Communist Communist Communist** 

Wagon Mound Public Schools The ABQ Sign Language Academy The ASK Academy (Rio Rancho) Walatowa High Charter School Tucumcari Public Schools The GREAT Academy Zuni Public Schools **Tularosa Municipal Schools** The Montessori Elementary

### **Kenneth Stowe (505) 412-9979**

## [Kenneth.Stowe@state.nm.us](mailto:Kenneth.Stowe@state.nm.us) **Louie Torrez (505) 699-2054 Gabe Baca (505) 670-8402**

Central Consolidated Schools [Louie.Torrez@state.nm.us](mailto:Louie.Torrez@state.nm.us) [Gabriel.Baca2@state.nm.us](mailto:Gabriel.Baca2@state.nm.us) Farmington Municipal Schools **House Municipal Schools** 

La Academia Dolores Huerta Logan Municipal Schools The MASTERS Program Lovington Municipal Schools

McCurdy Charter School Portales Municipal Schools School of Dreams Academy West Las Vegas Public Schools

Truth or Consequences Municipal Schools The New America School - Las Cruces Taos International School

Chama Valley Indep. Schools 21st Century Public Academy ABQ Bilingual Academy Cloudcroft Municipal Schools Albuquerque Public Schools La Tierra Montessori School Clovis Municipal Schools Bernalillo Public Schools Reserve Public Schools Corona Municipal Schools **Deming Public Schools** Silver Consolidated Schools Cuba Independent Schools **Dulce Independent Schools** Tierra Encantada Hondo Valley Public Schools **Questa Independent Schools** Bureau general information Raices del Saber Xinachtli Community School Las Cruces Public Schools Solare Collegiate Charter School

## **Carol Culver (cont'd.) Clarice Cata (cont'd.) Meghan Southworth (cont'd.)**

Vaughn Municipal Schools

Clayton Public Schools ACES Technical High School Gallup-McKinley County Schools

### Hagerman Municipal Schools Middle College High School **Estevan Vazquez (505) 470-1758**

Hobbs Municipal Schools Mosquero Municipal Schools [Estevan.Vazquez2@state.nm.us](mailto:Estevan.Vazquez2@state.nm.us)